# **MANUAL DE ORIENTAÇÕES PARA A INSCRIÇÃO**

**1º PASSO** – Acesse o endereço eletrônico https://www.ifes.edu.br. Todas as publicações referentes aos Processos Seletivos, com as informações pertinentes, estarão disponíveis nesses endereços.

## **2º PASSO** – Clique em **PROCESSOS SELETIVOS**

### **3º PASSO** – Clique em **ALUNOS**

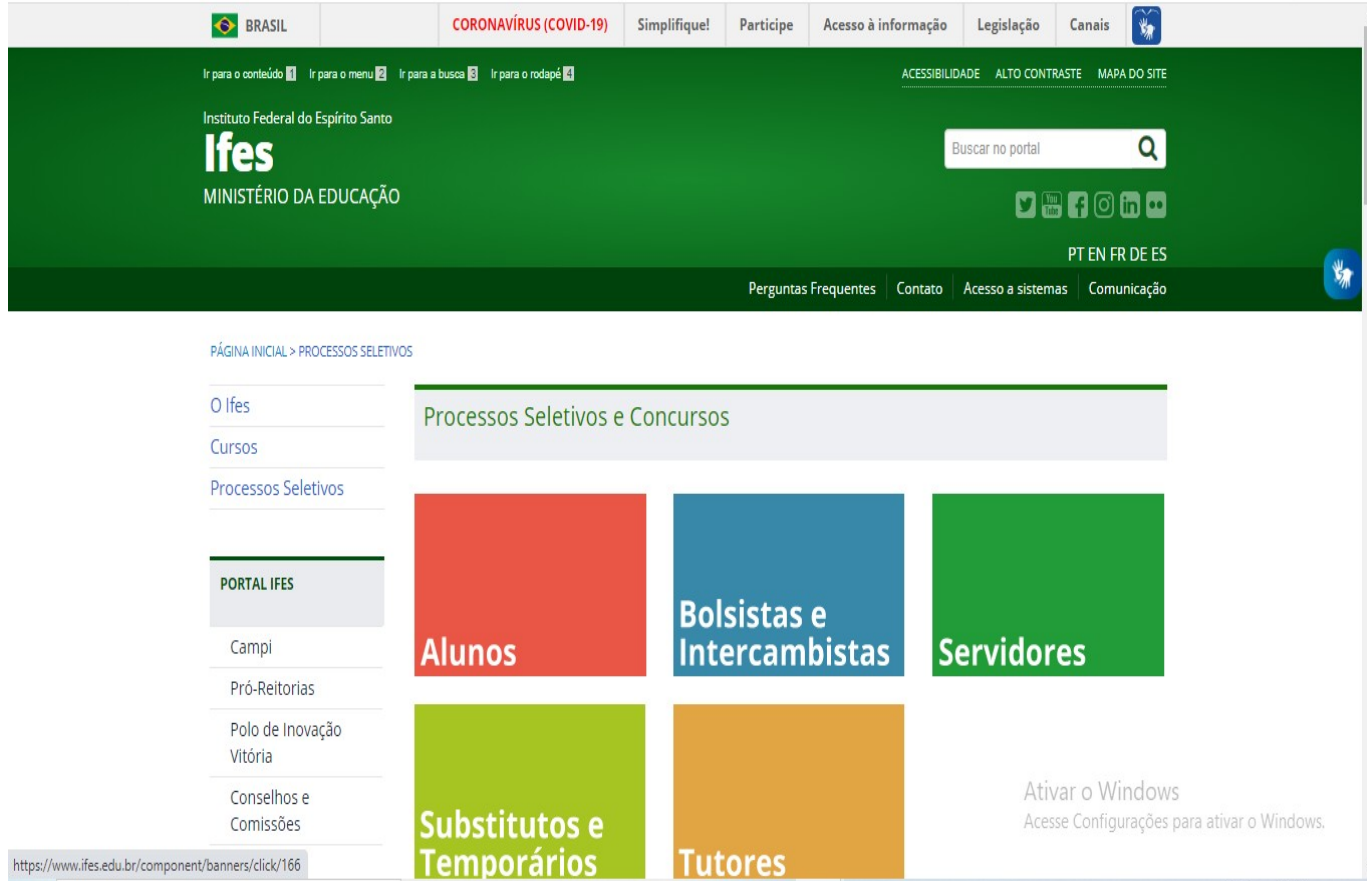

**4º PASSO** – Escolha o Processo Seletivo. Após escolher o Edital, o candidato terá acesso às publicações e informações.

OBS: As imagens abaixo são ilustrativas. O candidato deve ficar atento a qual edital/curso deseja concorrer

O Ifes

Cursos **Processos Seletivos** 

Inovação

**PORTAL IFES** Campi

Vitória

Comissões Calendário

Acadêmico

■ ☆

### Perguntas Frequentes | Contato | Acesso a sistemas | Comunicação

PT EN FR DE ES

PÁGINA INICIAL > PROCESSOS SELETIVOS > ALUNOS > EDITAL 176/2023 - CURSO DE PÓS-GRADUAÇÃO ESPECIALIZAÇÃO EM PRÁTICAS PEDAGÓGICAS

#### **ALUNOS**

# Edital 176/2023 - Curso de Pós-Graduação Especialização em Práticas Pedagógicas

Publicado em Terça, 24 de Outubro de 2023, 14h01 | Voltar à página anterior

 $\sqrt{\frac{1}{2}}$  Tweetar  $\frac{1}{2}$  Curtir 2,7 mil

Curso: Pós-Graduação Especialização em Práticas Pedagógicas Pró-Reitorias Campus: Cefor Polo de Inovação Polos: Cefor, Campus Venda Nova do Imigrante, Polo UAB Cachoeiro de Itapemirim, Polo UAB Íuna, Polo UAB Nova Venécia, Polo UAB Santa Teresa Cidade da Inovação Inscrições: 24 de outubro a 12 de novembro de 2023 Atendimento ao candidato: ps.cursosemrede@ifes.edu.br Conselhos e Inscreva-se AQUI Edital retificado (formato .pdf, tamanho 1879 Kb) Documentos Retificação do edital - Publicado em 26/10/2023 Institucionais Anexo I - Distribuição de Vagas por por polo (formato .pdf, tamanho 42 Kb) Assistência Estudantil Anexo II - Requerimento de matrícula (formato .pdf, tamanho 158 Kb) Certificação - Encceja Anexo III - Autodeclaração Étnico Racial (formato .pdf, tamanho 78 Kb) ة.<br>Anexo IV - Autodeclaração para pessoa com deficiência (formato .pdf, tamanho 114 Kb) Chamadas públicas Anexo V - Declaração de pertencimento étnico-racial (formato .pdf, tamanho 92 Kb) Anexo VI - Termo de Consentimento para Tratamento de Dados Pessoais (formato .pdf, tamanho 93 Kb)

Chamadas internas Ouvidoria

Relações<br>Internacionais

Agenda de eventos

**5º PASSO** – Após a leitura do Edital e ciente de todas as informações presentes no processo seletivo escolhido, clique em **INSCREVA-SE AQUI**

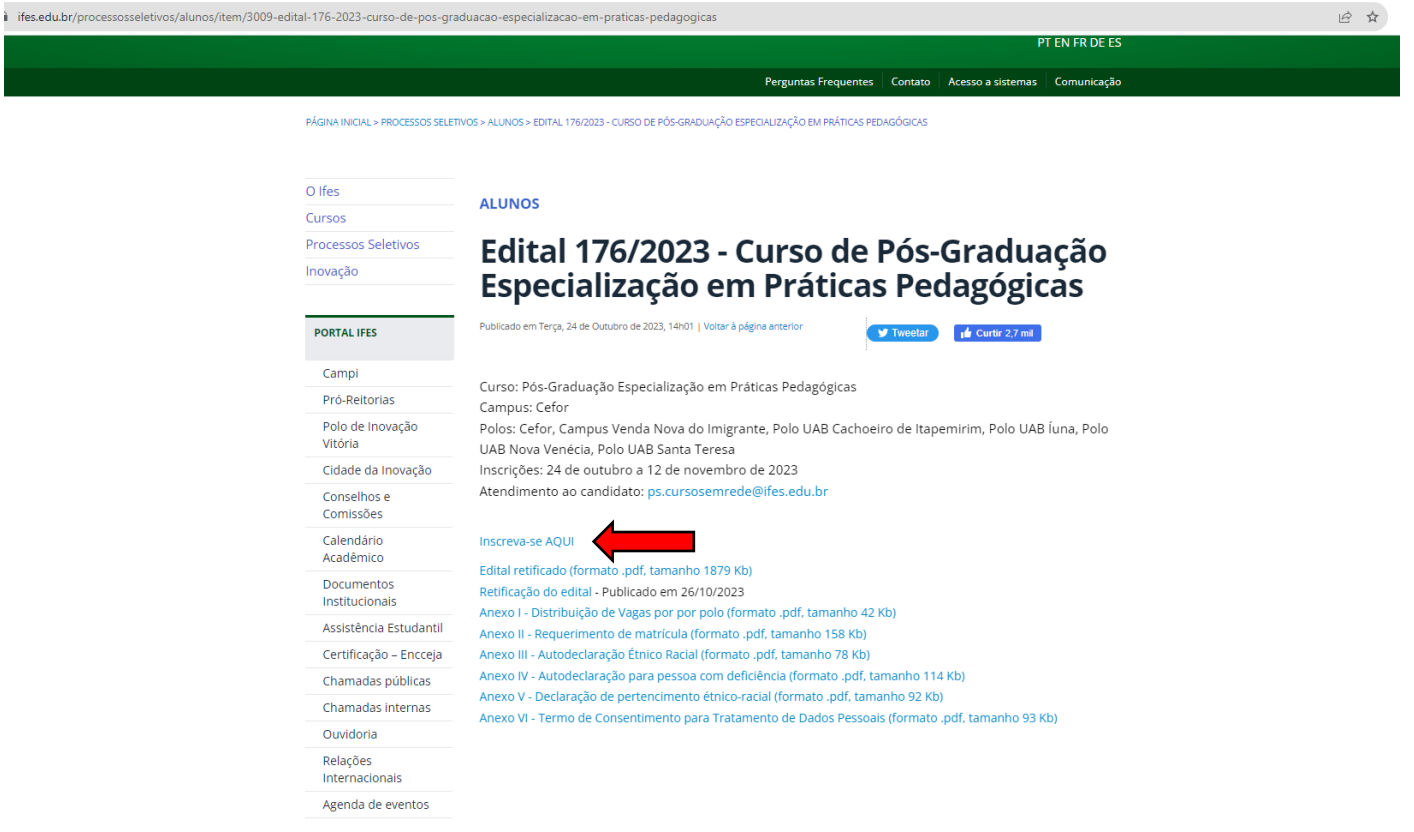

**6º**

**PASSO** – O candidato será direcionado para o sistema de inscrições. Escolha novamente o Edital que pretende concorrer, clicando no nome do referido Edital **OU** no botão verde localizado do lado direito da tela;

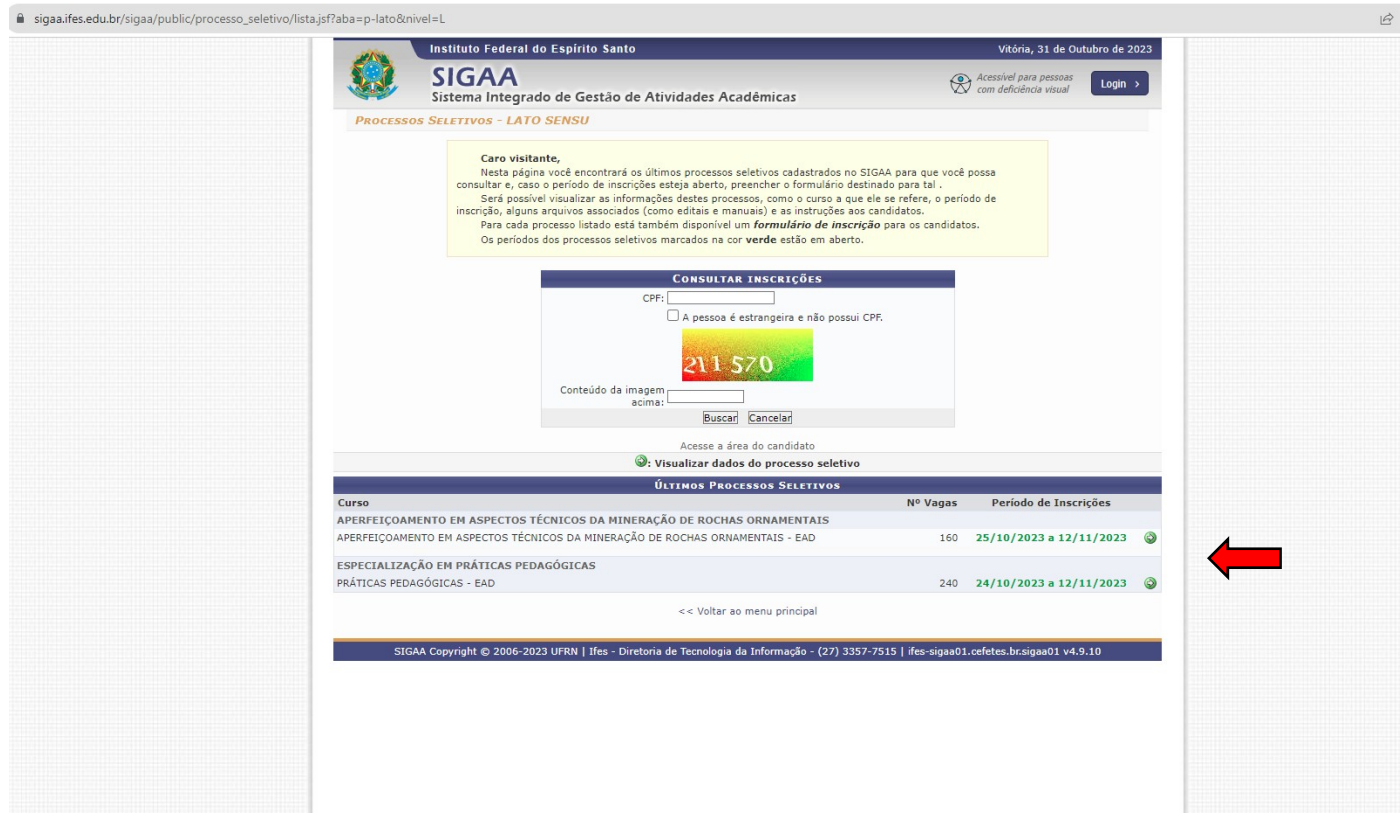

**7º PASSO** – A página seguinte contém todos os dados do Edital, descrição e orientações, notícias e comunicados do Processo Seletivo. Após a leitura clique em "**CLIQUE AQUI PARA SE INSCREVER-SER!"**

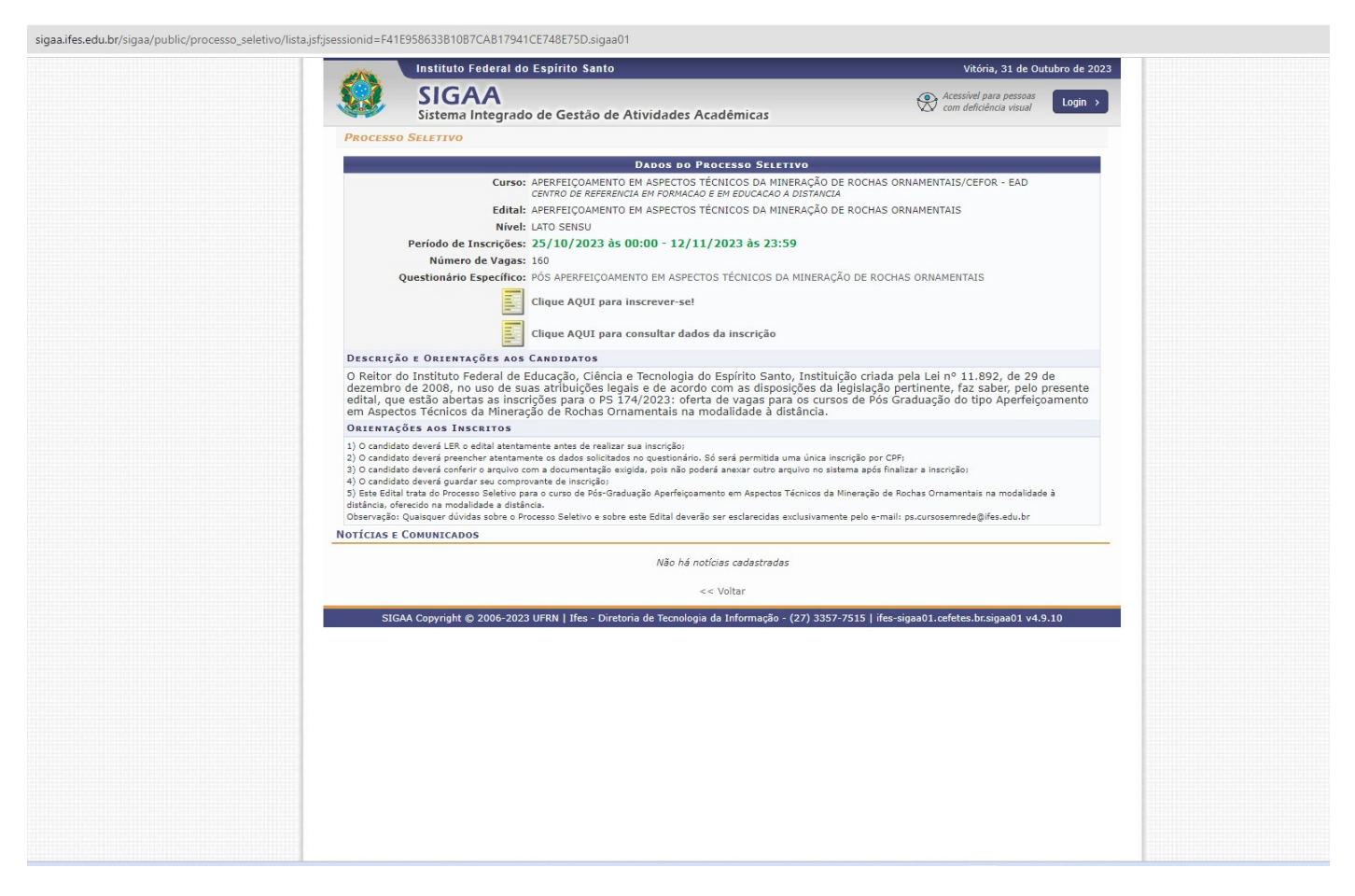

**Observação:** Orientamos aos candidatos que fiquem atentos e acompanhem as publicações na página do processo seletivo.

### **8º PASSO** – Preencha corretamente os dados solicitados no **FORMULÁRIO DE INSCRIÇÃO**.

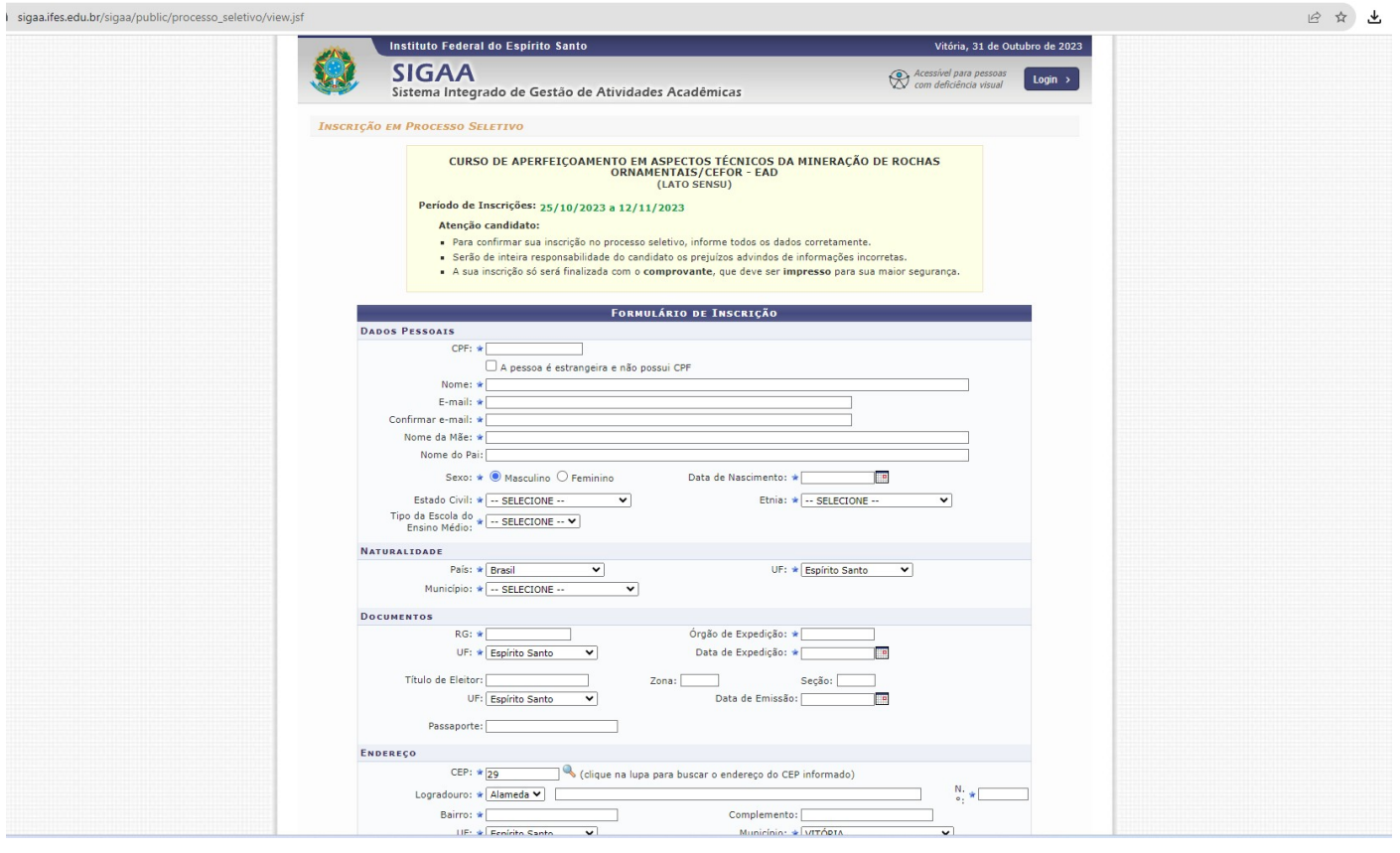

**9º PASSO:** No ato de inscrição, após realizar o preenchimento dados, escolher o Polo/curso e anexado os documentos exigidos no edital), o candidato deverá clicar em **CONFIRMAR INSCRIÇÃO**, localizado no final do formulário, para efetivar sua inscrição.

**OBSERVAÇÃO:** Após clicar em "confirmar inscrição" e confirmar a submissão de sua inscrição para este processo seletivo, o candidato deverá clicar em "imprimir comprovante de inscrição", depois clicar em imprimir e salvar o comprovante em seu computador**.**

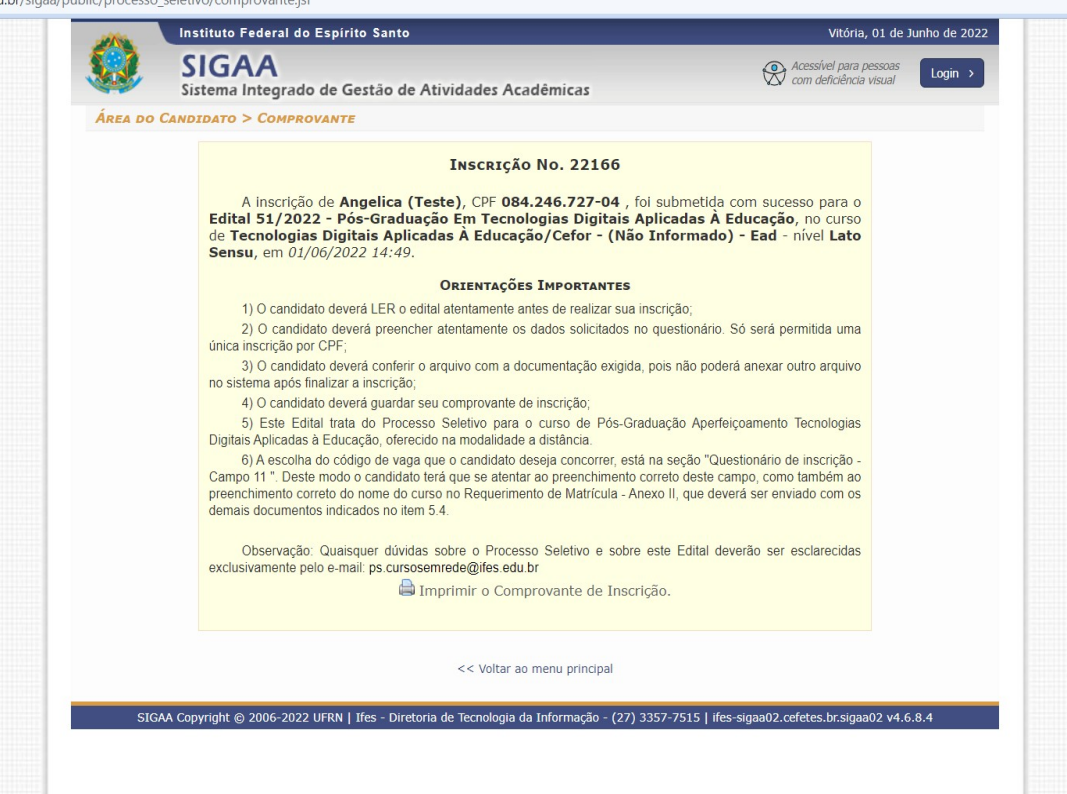

# **PARA CONSULTAR UMA INSCRIÇÃO**

**1º Na página principal de processos seletivos do SIGAA ([https://sigaa.ifes.edu.br/sigaa/public/processo\\_seletivo/lista.jsf?aba=p-processo&nivel=F](https://sigaa.ifes.edu.br/sigaa/public/processo_seletivo/lista.jsf?aba=p-processo&nivel=F)), clique na seta referente ao edital em que esta inscrito.** 

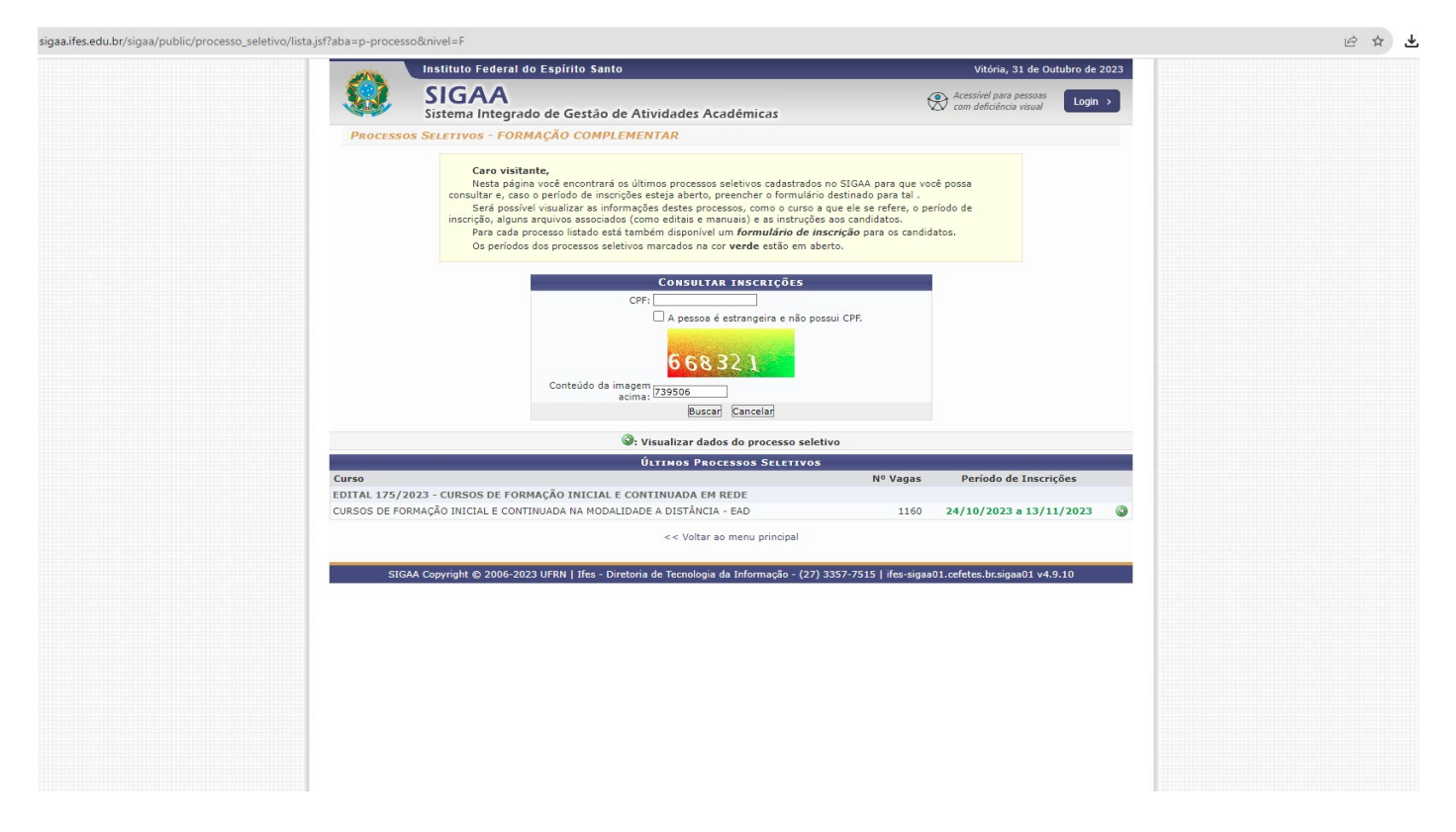

**2º Na tela a seguir clique na opção:** "Clique AQUI para consultar dados da inscrição"

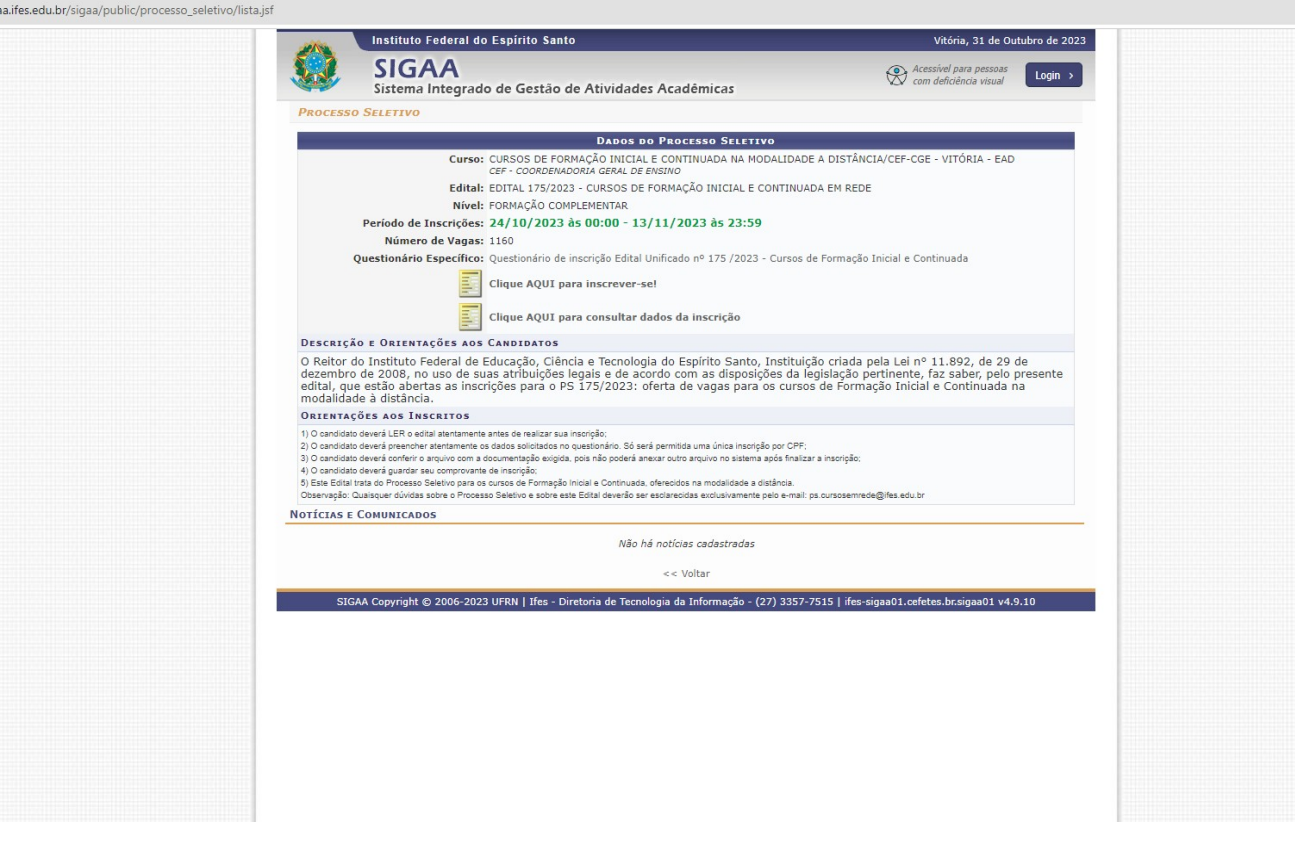

# **3º Insira o CPF e digite os números que aparecem na imagem**

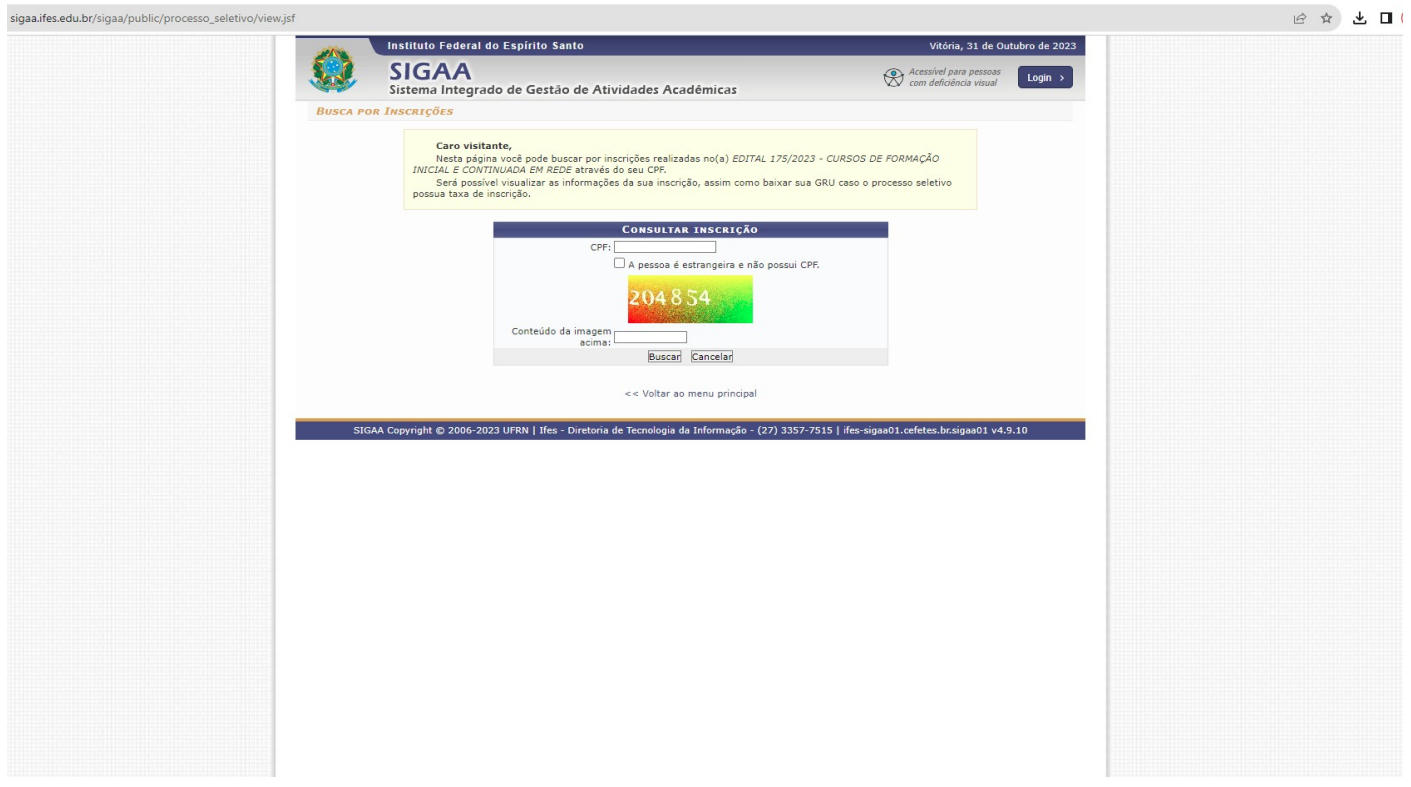

**Pronto! Sua inscrição será exibida!**